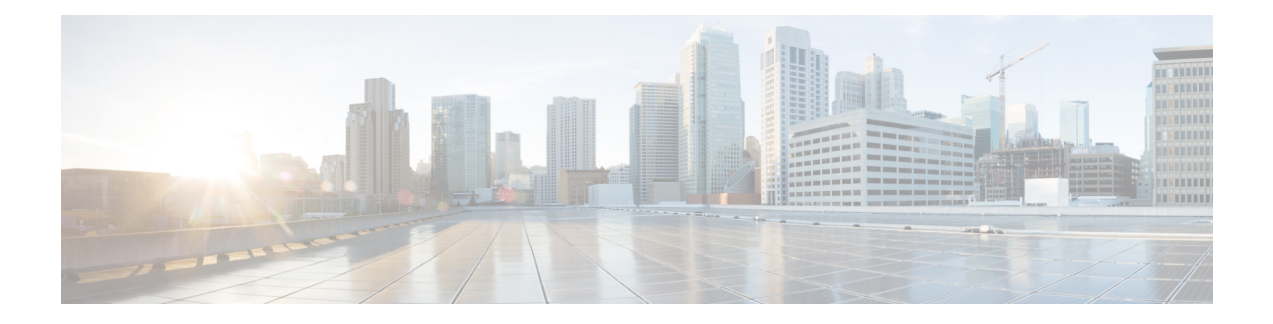

# **Upgrading Cisco DCNM**

This chapter provides information about upgrading Cisco DCNM, and contains the following section:

- [Upgrading](#page-0-0) to Cisco DCNM Release 11.5(4), on page 1
- Retaining the CA Signed [Certificate,](#page-0-1) on page 1
- [Upgrading](#page-1-0) to Cisco SAN on Windows, on page 2
- [Upgrading](#page-6-0) to Cisco SAN on Linux, on page 7
- [Upgrading](#page-11-0) to Cisco SAN on OVA/ISO, on page 12

# <span id="page-0-0"></span>**Upgrading to Cisco DCNM Release 11.5(4)**

Before Cisco DCNM Release 11.0(1), DCNM OVA, and ISO supported SAN functionality. From Cisco DCNM Release 11.3(1), you can install Cisco DCNM for SAN Deployment on both OVA and ISO virtual appliances.

The following table summarizes the type of upgrade that you must follow to upgrade to Release 11.5(4).

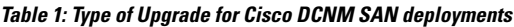

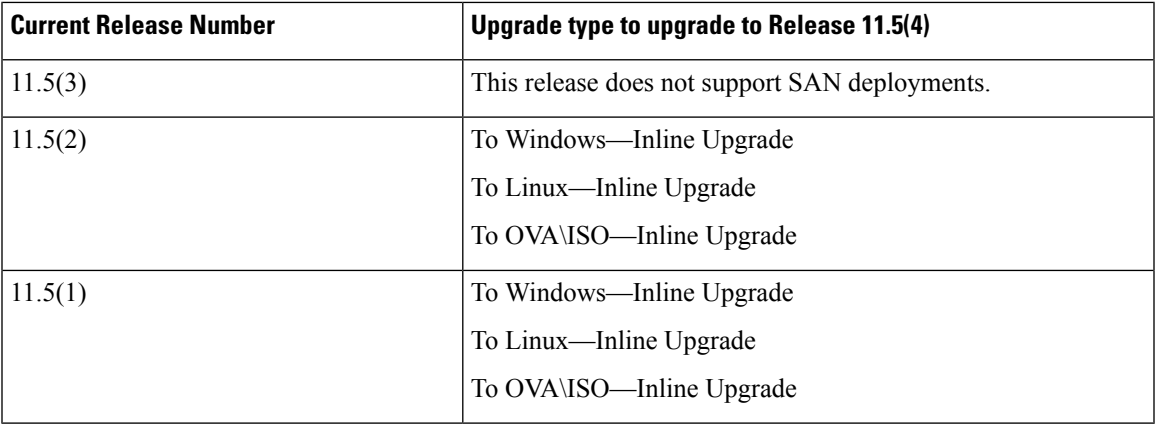

# <span id="page-0-1"></span>**Retaining the CA Signed Certificate**

Perform this procedure if you need to retain the CA signed SSL Certificate after upgrade.

When you configure a 3-node federation setup and apply external CA certificate, do the following:

- **1.** Stop DCNM servers in Federation.
	- For Windows Navigate to C:\Program Files\Cisco Systems\dcm\dcnm\bin. Double-click on the StopLANSANServer.bat to stop the services.
	- For Linux Logon to /root. Execute **/root/Stop\_DCNM\_Servers** command to stop services.
- **2.** Generate CA certificates for Primary Servers, and apply the same CA certificate in the three secondary servers.
- **3.** Start the Primary server first, then the secondary, third server thereafter, on Federation.

Note that if you change the keystore password or alias, you need to update it in the **standalone-san.xml** document located at:

<DCNM\_install\_root>\dcm\wildfly-14.0.1.Final\standalone\configuration\standalone-san.xml

Update the password in the **keystore** tag and alias:

```
<keystore key-password>="<<storepass-pwd>> key-alias="updated-key-alias"
keystore-password="updated-password"
path="<DCNM_install_root>\dcm\wildfly-14.0.1.Final\standalone\configuration\fmserver.jks">
```
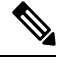

**Note**

*<<storepass-pwd>>* is the password string generated while installing DCNM Server. This string is located in the <install dir>/dcm/fm/conf/serverstore.properties directory. Fetch the **dcnm.fmserver.token** value for the **storepass-pwd**.

### **Procedure**

<span id="page-1-1"></span>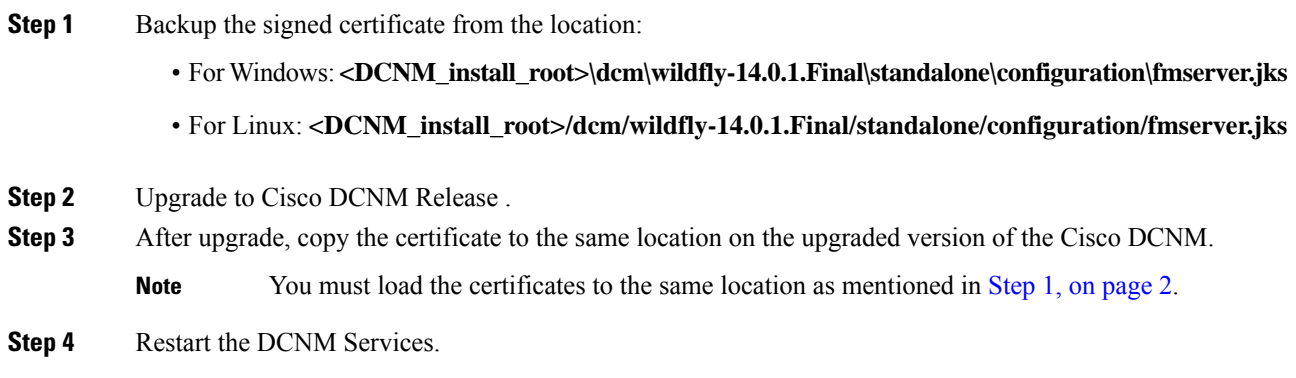

# <span id="page-1-0"></span>**Upgrading to Cisco SAN on Windows**

The following sections provide instructions to upgrade Cisco DCNM SAN on Windows to the latest version:

### **Upgrading Cisco DCNM Windows using GUI**

Before you begin, make sure that Cisco DCNM 11.5(1) or 11.5(2) is up and running.

### **Before you begin**

- Ensure that Cisco DCNM is up and running.
- Ensure that the Elasticsearch service is operational.
- Before you start to upgrade, close all instances of DCNM SAN client and Device Manager running on the server.
- For DCNM SAN deployment on Windows, disable all Antivirus software for the entire duration of DCNM upgrade. The antivirus software might block the DCNM upgrade process.

### **Procedure**

**Step 1** Stop the DCNM services.

- For Windows Navigate to C:\Program Files\Cisco Systems\dcm\dcnm\bin. Double-click on the StopLANSANServer.bat to stop the services.
- For Linux Logon to /root. Execute **/root/Stop\_DCNM\_Servers** command to stop services.
- When DCNM services are stopped, Elasticsearch is also stopped. You must restart the Elasticsearch service. **Note**
	- For Windows Launch the task manager on the Windows server. Choose **Services** tab. Select the **Elasticsearch** application. Right click on the application and choose **Start**.
	- For Linux Execute **service elasticsearch start** command.
- **Step 2** Run the Cisco DCNM software for Release 11.5(4) executable file.

The following message appears:

```
Please close the DCNM Installation wizard gracefully using "Done" option
on last installation step and wait for the installation wizard to close automatically.
Do not restart the system or forcefully terminate the Installation wizard while it is still
 in progress."
```
Click **OK** to continue.

- **Step 3** Click **OK** to begin the upgrade.
- **Step 4** Click **Done** after the upgrade is complete.

The Cisco DCNM Release 11.5(4) services will start automatically.

### **Upgrading Cisco DCNM Windows Federation using GUI**

Before you begin, make sure that Cisco DCNM 11.5(1) or 11.5(2) is up and running.

**Note** Ensure that both primary and secondary database properties are same.

#### **Before you begin**

- Ensure that Cisco DCNM is up and running.
- Ensure that the Elasticsearch service is operational.
- Before you start to upgrade, close all instances of DCNM SAN client and Device Manager running on the server.
- For DCNM SAN deployment on Windows, disable all Antivirus software for the entire duration of DCNM upgrade. The antivirus software might block the DCNM upgrade process.

### **Procedure**

**Step 1** Stop both the primary and secondary DCNM services.

**Note** Ensure that the Elasticsearch service is running.

**Step 2** On the primary server, run the Cisco DCNM Release 11.5(4) executable file.

Upgrade notification window appears.

The following message appears:

```
Please close the DCNM Installation wizard gracefully using "Done" option
on last installation step and wait for the installation wizard to close automatically.
Do not restart the system or forcefully terminate the Installation wizard while it is still
in progress."
```
Click **OK** to continue.

- **Step 3** Click **OK** to begin the upgrade.
- **Step 4** On the primary server, click **Done** after the upgrade is complete.

The Cisco DCNM Release 11.5(4) services will start automatically on the primary server.

**Step 5** On the secondary server, run the Cisco DCNM Release 11.5(4) executable file.

Upgrade notification window appears.

The following message appears:

```
Please close the DCNM Installation wizard gracefully using "Done" option
on last installation step and wait for the installation wizard to close automatically.
Do not restart the system or forcefully terminate the Installation wizard while it is still
in progress."
```
Click **OK** to continue.

- **Step 6** Click **OK** to begin the upgrade.
- **Step 7** On the secondary server, click **Done** after the upgrade is complete.

The Cisco DCNM Release 11.5(4) services will start automatically on the secondary server.

## **Upgrading Cisco DCNM Windows through Silent Installation**

Before you begin, make sure that Cisco DCNM 11.5(1) or 11.5(2) is up and running.

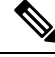

Cisco DCNM supports Silent installation and upgrade only on Local Authorization mode and not on Remote Authorization mode. **Note**

### **Before you begin**

- Ensure that Cisco DCNM is up and running.
- Ensure that the Elasticsearch service is operational.
- Before you start to upgrade, close all instances of DCNM SAN client and Device Manager running on the server.
- For DCNM SAN deployment on Windows, disable all Antivirus software for the entire duration of DCNM upgrade. The antivirus software might block the DCNM upgrade process.

### **Procedure**

- **Step 1** Stop the DCNM services.
- **Step 2** Open the installer. properties file and update the following properties:

```
INSTALLATION_TYPE=UPGRADE
USE_EXISTING_DB=TRUE
```

```
ORA_DB_PATH=C:\\oraclexe\\app\\oracle\\product\\10.2.0\\server
#---------------Use Existing Oracle--------------
DCNM_DB_URL=jdbc\:oracle\:thin\:@<ip_address_of_oracle_machine>\:1521\:XE
DCNM_DB_NAME=XE
SELECTED_DATABASE=oracle
DCNM_DB_USERNAME=oracledbadmin1
DCNM_DB_USER_PASSWORD=oracledbadmin1
```
**Step 3** Go to the directory where you downloaded the Cisco DCNM software and run the appropriate installer by using the following command:

**dcnm-release.exe -i silent -f** *<path\_of\_installer.properties>*

The Cisco DCNM Release 11.5(4) services will start after the upgrade is complete.

You can check the status of the upgrade in the Task Manager process.

### <span id="page-5-0"></span>**Upgrading Cisco DCNM Windows Federation through Silent Installation**

Before you begin, make sure that Cisco DCNM 11.5(1) or 11.5(2) is up and running.

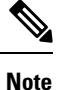

Cisco DCNM supports Silent installation and upgrade only on Local Authorization mode and not on Remote Authorization mode.

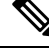

**Note** Ensure that both primary and secondary database properties are same.

### **Before you begin**

- Ensure that Cisco DCNM is up and running.
- Ensure that the Elasticsearch service is operational.
- Before you start to upgrade, close all instances of DCNM SAN client and Device Manager running on the server.
- For DCNM SAN deployment on Windows, disable all Antivirus software for the entire duration of DCNM upgrade. The antivirus software might block the DCNM upgrade process.

### **Procedure**

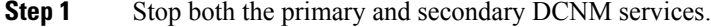

**Step 2** On the primary server, open the installer.properties file and update the following properties:

```
INSTALLATION_TYPE=UPGRADE
USE_EXISTING_DB=TRUE
```
**Step 3** Go to the directory where you downloaded the Cisco DCNM software and run the appropriate installer by using the following command:

**dcnm-release.exe -i silent -f** *<path\_of\_installer.properties>*

You can check the status of the upgrade in the Task Manager process.

The Cisco DCNM Release 11.5(4) services will start automatically on the primary server.

**Step 4** On the secondary server, open the installer. properties file and update the following properties:

```
INSTALLATION_TYPE=UPGRADE
USE_EXISTING_DB=TRUE
ORA_DB_PATH=C:\\oraclexe\\app\\oracle\\product\\10.2.0\\server
#---------------Use Existing Oracle--------------
DCNM_DB_URL=jdbc\:oracle\:thin\:@<ip_address_of_oracle_machine>\:1521\:XE
DCNM_DB_NAME=XE
SELECTED_DATABASE=oracle
DCNM_DB_USERNAME=oracledbadmin1
DCNM_DB_USER_PASSWORD=oracledbadmin1
```
**Step 5** Go to the directory where you downloaded the Cisco DCNM software and run the appropriate installer by using the following command:

**dcnm-release.exe -i silent -f** *<path\_of\_installer.properties>*

You can check the status of the upgrade in the Task Manager process.

The Cisco DCNM Release 11.5(4) services will start automatically on the secondary server.

# **Upgrading Cisco DCNM Windows Federation when Elasticsearch Schema is modified**

### **Before you begin**

Ensure that the Elasticsearch must be running on 2 nodes in the Federation setup.

### **Procedure**

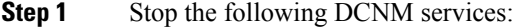

- For Windows Navigate to C:\Program Files\Cisco Systems\dcm\dcnm\bin. Double-click on the StopLANSANServer.bat to stop the services.
- For Linux Logon to /root. Execute **/root/Stop\_DCNM\_Servers** command to stop services.
- **Step 2** Upgrade Primary server first, and then the Secondary server in the Federation setup. For instructions, see Upgrading Cisco DCNM Windows Federation through Silent [Installation,](#page-5-0) on page 6.
- <span id="page-6-0"></span>**Step 3** Start the DCNM Services.

# **Upgrading to Cisco SAN on Linux**

The following sections provide instructions to upgrade Cisco DCNM SAN on Linux to the latest version:

## **Upgrading Cisco DCNM Linux using GUI**

Before you begin, make sure that Cisco DCNM 11.5(1) or 11.5(2) is up and running.

### **Before you begin**

- Ensure that Cisco DCNM is up and running.
- Ensure that the Elasticsearch service is operational.
- Before you start to upgrade, close all instances of DCNM SAN client and Device Manager running on the server.

**Procedure**

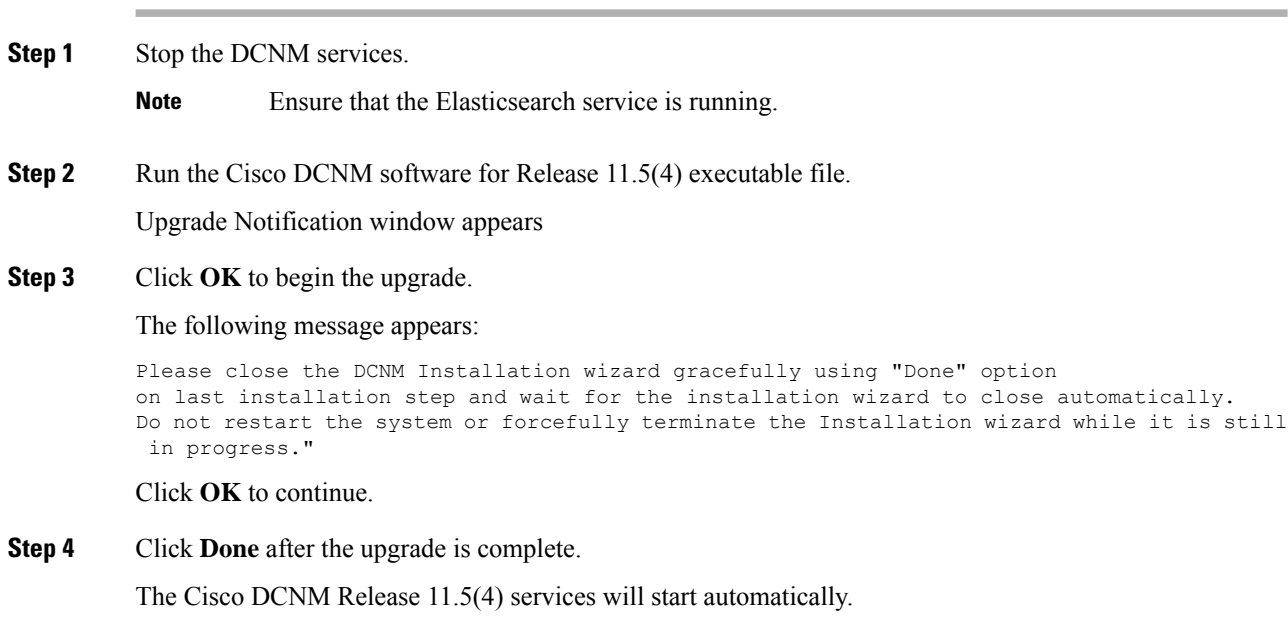

### **What to do next**

After you upgrade from Cisco DCNM Release 11.2(1) on Linux Standalone server, ensure that you clear the browser cache and Java console cache before you launch the Web UI and download theSAN Client. The Java console remembers the previous version of the SAN client data. If you do not clear Java console cache, you will not be able to use the latest downloaded SAN Client.

# **Upgrading Cisco DCNM Linux Federation using GUI**

Before you begin, make sure that Cisco DCNM 11.5(1) or 11.5(2) is up and running.

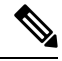

**Note** Ensure that both primary and secondary database properties are same.

### **Before you begin**

- Ensure that Cisco DCNM is up and running.
- Ensure that the Elasticsearch service is operational.
- Before you start to upgrade, close all instances of DCNM SAN client and Device Manager running on the server.

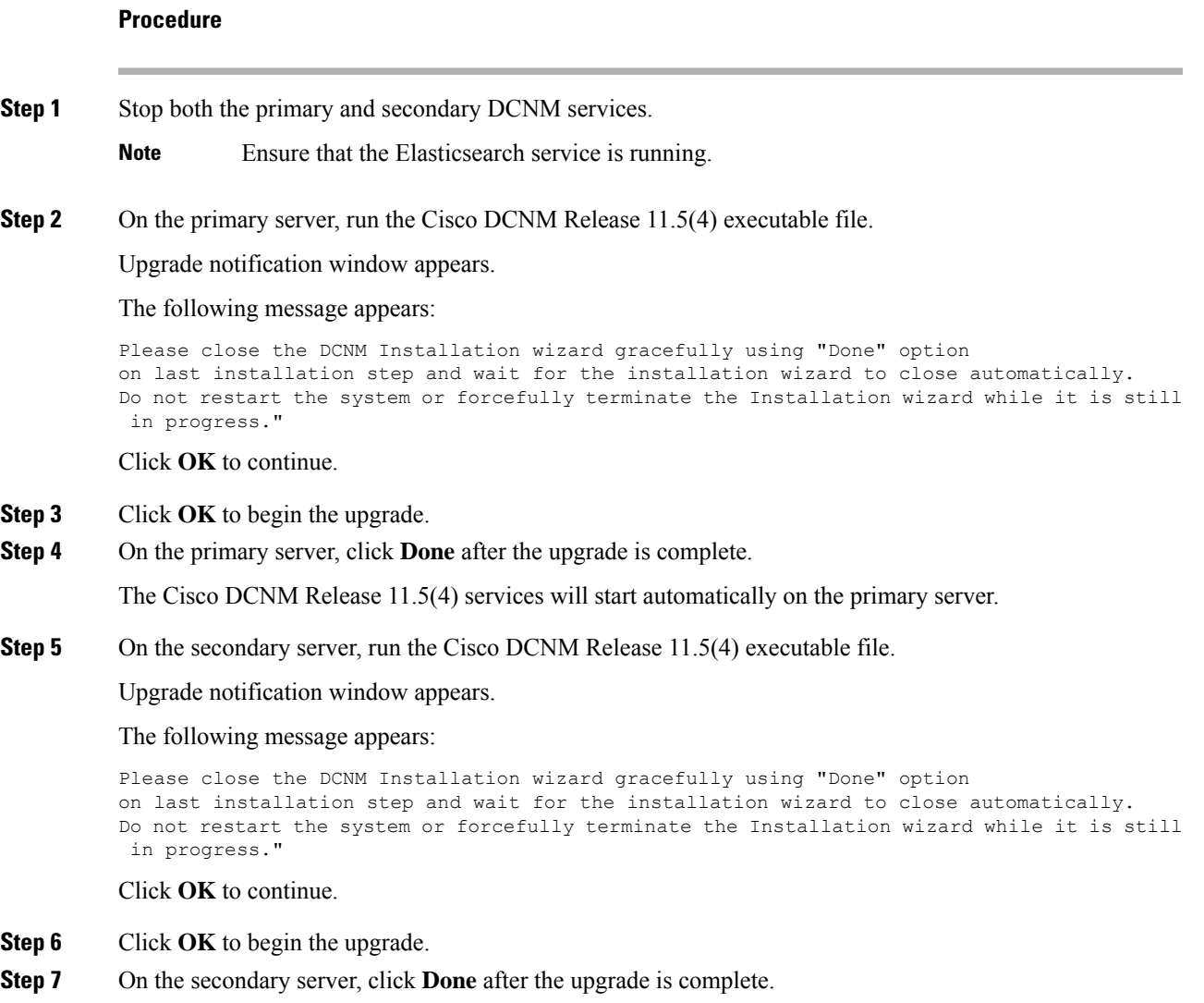

The Cisco DCNM Release 11.5(4) services will start automatically on the secondary server.

# **Upgrading Cisco DCNM Linux through Silent Installation**

Before you begin, make sure that Cisco DCNM 11.5(1) or 11.5(2) is up and running.

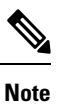

Cisco DCNM supports Silent installation and upgrade only on Local Authorization mode and not on Remote Authorization mode.

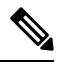

**Note** You must use the same database for Release 11.5(4) as in the existing DCNM set up.

#### **Before you begin**

- Ensure that Cisco DCNM is up and running.
- Ensure that the Elasticsearch service is operational.
- Before you start to upgrade, close all instances of DCNM SAN client and Device Manager running on the server.

### **Procedure**

**Step 1** Stop the DCNM services.

**Step 2** Open the installer.properties file and update the following properties:

```
INSTALLATION_TYPE=UPGRADE
USE_EXISTING_DB=TRUE
```
**Step 3** Go to the directory where you downloaded the Cisco DCNM software and run the appropriate installer by using the following command:

**dcnm-release.bin -i silent -f** *<path\_of\_installer.properties>*

The Cisco DCNM Release 11.5(4) services will start after the upgrade is complete.

You can check the status of the upgrade process by using the following command: **ps -ef | grep 'LAX'**. The prompt will return after the silent install is complete.

### <span id="page-9-0"></span>**Upgrading Cisco DCNM Linux Federation through Silent Installation**

Before you begin, make sure that Cisco DCNM 11.5(1) or 11.5(2) is up and running.

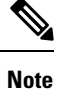

Cisco DCNM supports Silent installation and upgrade only on Local Authorization mode and not on Remote Authorization mode.

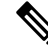

**Note** Ensure that both primary and secondary database properties are same as in the previous Release set up.

### **Before you begin**

- Ensure that Cisco DCNM is up and running.
- Ensure that the Elasticsearch service is operational.
- Before you start to upgrade, close all instances of DCNM SAN client and Device Manager running on the server.

### **Procedure**

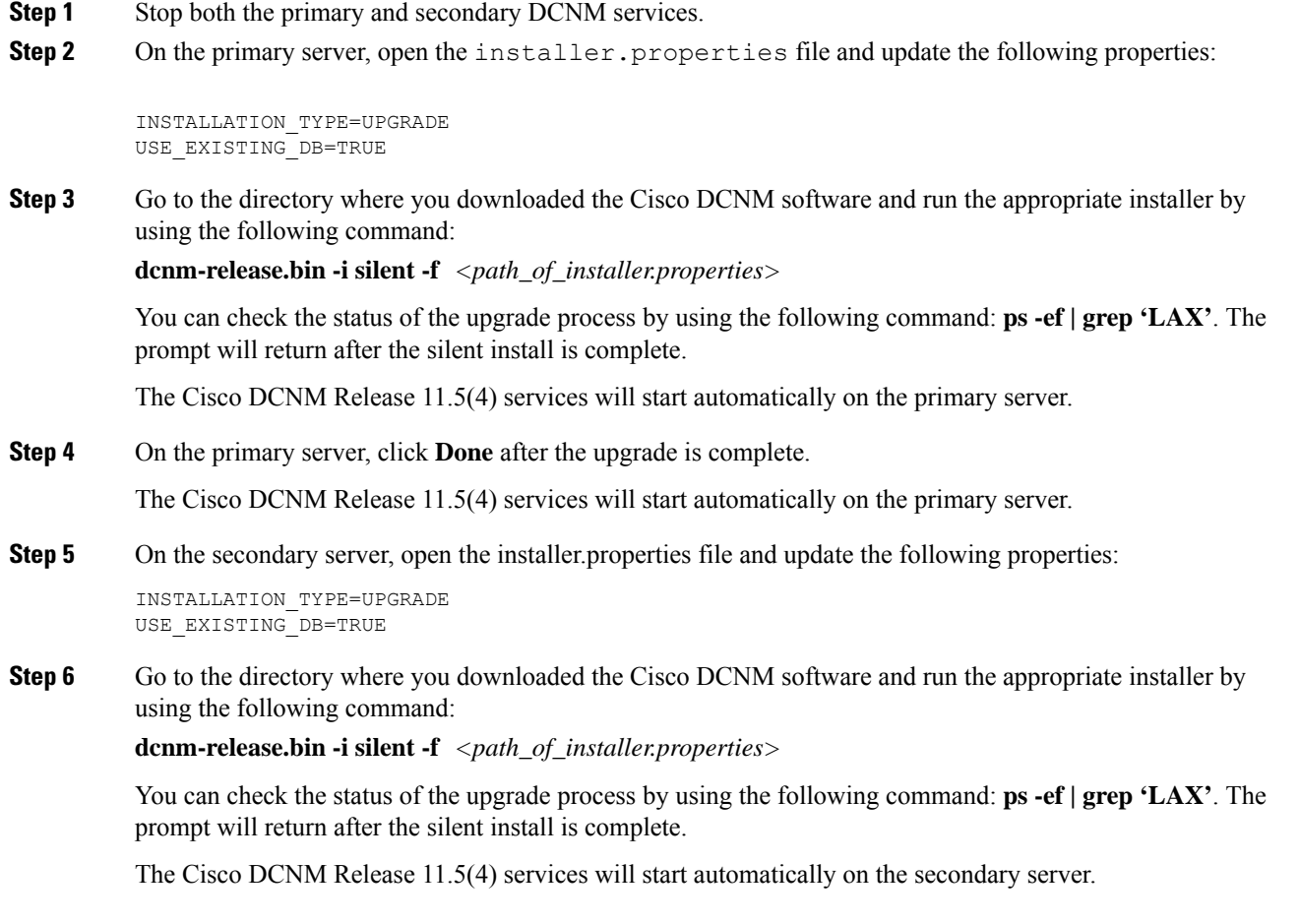

# **Upgrading Cisco DCNM Linux Federation when Elasticsearch Schema is modified**

### **Before you begin**

Ensure that the Elasticsearch must be running on 2 nodes in the Federation setup.

### **Procedure**

**Step 1** Stop the following DCNM services:

- For Windows Navigate to C:\Program Files\Cisco Systems\dcm\dcnm\bin. Double-click on the StopLANSANServer.bat to stop the services.
- For Linux Logon to /root. Execute **/root/Stop\_DCNM\_Servers** command to stop services.
- **Step 2** Upgrade Primary server first, and then the Secondary server in the Federation setup. For instructions, see Upgrading Cisco DCNM Linux Federation through Silent [Installation,](#page-9-0) on page 10.
- **Step 3** Start the DCNM Services.

# <span id="page-11-0"></span>**Upgrading to Cisco SAN on OVA/ISO**

From Release 11.3(1), you can install Cisco DCNM SAN on OVA\ISO. However, you cannot migrate the older release DCNM to Release 11.3(1). Instead, perform a fresh install of Cisco DCNM for SAN on OVA or ISO, and import the Performance Manager data from the older version.

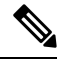

Before you start to upgrade, close all instances of DCNM SAN client, both SAN Client and Device Manager running on the server. **Note**

For instructions, see *Inline Upgrade for DCNM Virtual Appliance in Standalone Mode* section.

### **PM Data Migration**

There is no upgrade path to DCNM SAN for OVA/ISO. However, fresh installation of Cisco DCNM 11.3(1) allows you to migrate the Performance Manager data from the following releases:

Use the following upgrade paths to upgrade to Cisco DCNM Release 11.5(1).

- 11.5(2) to 11.5(4) using Inline Upgrade
- 11.5(1) to 11.5(4) using Inline Upgrade
- 11.4(1) to 11.5(1) using Inline Upgrade
- 11.3(1) to 11.5(1) using Inline Upgrade
- 11.3(1) to 11.4(1) using Inline Upgrade
- 11.2(1) SAN to 11.3(1) SAN OVA/ISO
- 11.1(1) SAN to 11.3(1) SAN OVA/ISO
- 10.4(2) SAN OVA to 11.3(1) SAN OVA/ISO

If you choose to conserve the Performance Manager data when you upgrade to Release 11.5(4), we recommend that you contact Cisco TAC for further assistance.

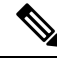

Ensure that you stop Performance Manager on Cisco DCNM 11.3(1) before migrating the performance manager data. You must start performance manager data collection after the upgrade completes. **Note**

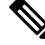

The newly collected data in the Cisco DCNM 11.3(1) will be replaced with migrated Performance Manager collections data. **Note**

For OVA/ISO deployments, you must update the certificates after upgrading to Cisco DCNM Release 11.5(1), before launching theSAN Client or Device Manager. Use the **appmgr afw update-cert-dcnm-client** command to update the certificates.

#### **SAN Insights data from older releases**

SAN Insights data from older releases is too large and it is refreshed every two weeks. We recommend that you do not migrate the SAN Insight data to the fresh DCNM 11.3(1) OVA/ISO installation.

If you are using Performance Monitoring on the fabric(s), migrate the Performance Manager data using the procedure in this section. However, this procedure copies everything in the Elasticsearch database. Therefore, before using this procedure, remove the SAN Insights data for each of the switch that is streaming data to DCNM, using the following command:

*<DCNM InstallLocation>***\dcm\fm\bin\FMGeneric.bat com.cisco.dcbu.analytics.CleanupSanInsightES** *<switchname\_in\_lowercase> <switch\_ip\_address>*

**C:\Program Files\CiscoDCNM**\dcm\fm\bin\FMGeneric.bat com.cisco.dcbu.analytics.CleanupSanInsightES **mds9396t-174145 XXX.XX.XXX.XXX**

The following sections provide instructions to migrate PM data to the newly installed Cisco DCNM 11.3(1) appliance.

### **Inline Upgrade for DCNM Virtual Appliance in Standalone Mode**

Inline upgrade allows you to upgrade DCNM by imposing the new DCNM version to the existing DCNM. After the inline upgrade, ensure that you clear your browser cache before launching the DCNM application.

Perform the following task to upgrade the DCNM virtual appliance in standalone mode.

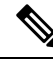

**Note** Ensure that you have closed all instances of DCNM SAN client and Device Manager running on the server.

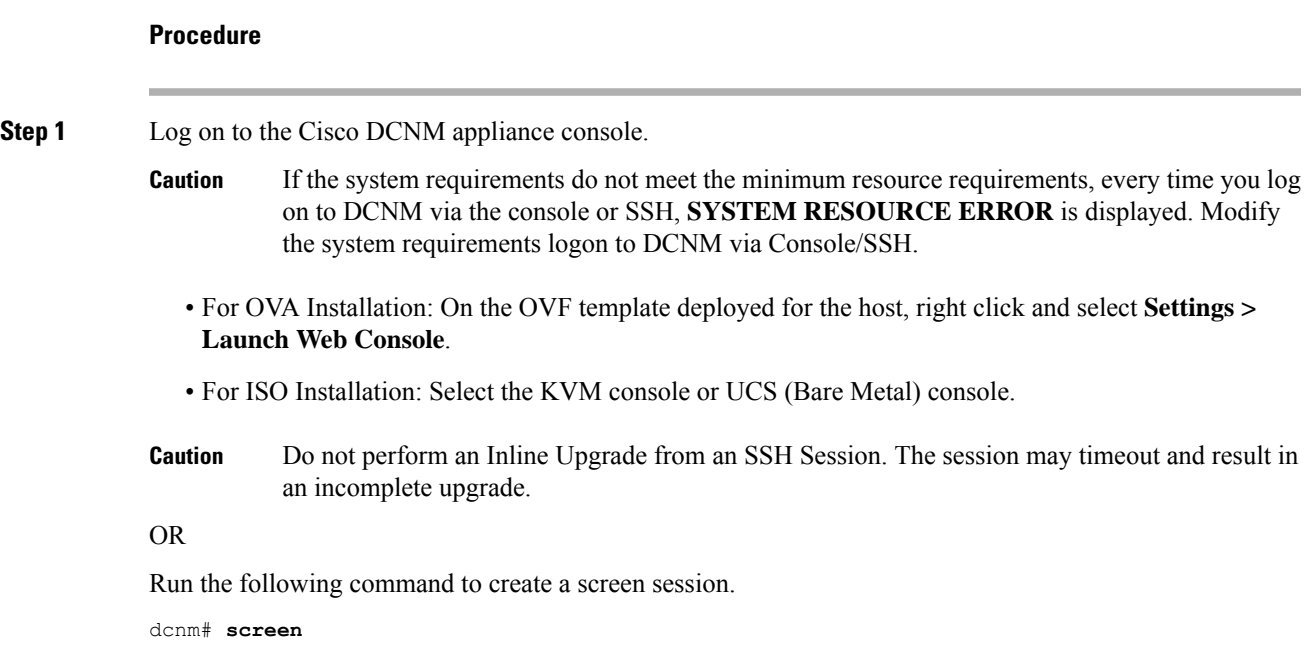

 $\mathbf I$ 

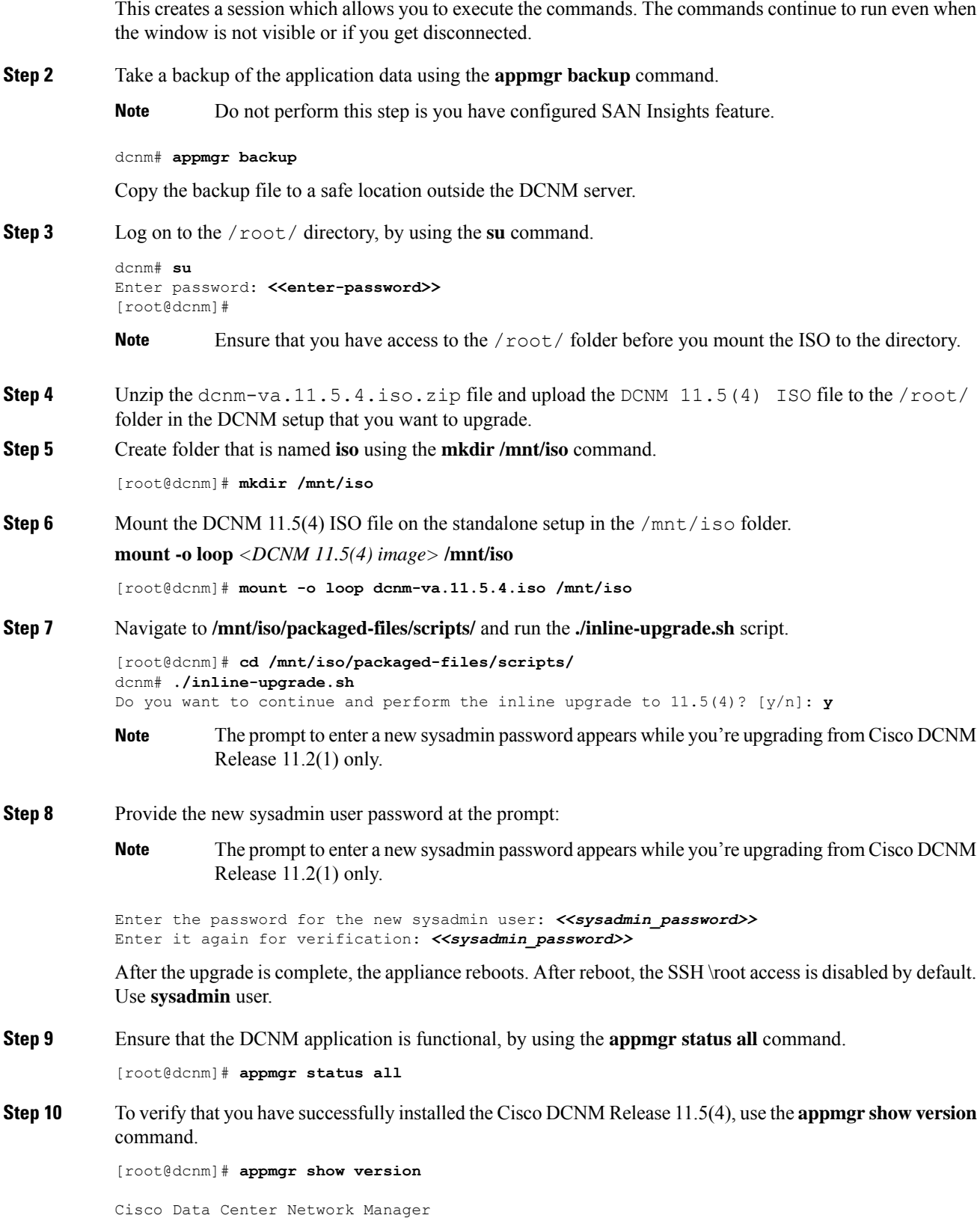

Version: 11.5(4) Install mode: SAN Only Standalone node. HA not enabled.

**Step 11** Terminate the **screen** session, by using the **exit** command.

[root@dcnm]# **exit**

**Step 12** Unmount the **dcnm-va-patch.11.5.4.iso** file from the DCNM setup.

**Note** You must terminate the screen session before unmounting the **.iso** file.

[root@dcnm]# **umount /mnt/iso**

### **What to do next**

Log on to the DCNM Web UI with appropriate credentials.

**Note**

In Release 11.3(1), the sysadmin and the root user's password are not identical. When you upgrade to 11.5(4), the sysadmin and root user passwords are preserved.

However, when you perform backup and restore on Cisco DCNM after upgrade, the sysadmin user inherits the password from the root user, and therefore both the users will have the same password. You can change the password for both the users after restore is complete.

Click **Settings** icon and choose **About DCNM**. You can view and verify the Installation type that you have deployed.

The old PM data is retained in Elasticsearch. Elasticsearch shows as reindex required on Cisco DCNM **Web UI > Dashboard > Health** and **Administration > DCNM Server > Server Status**.

If you choose to conserve the Performance Manager data when you upgrade to Release 11.5(4), we recommend that you contact Cisco TAC for further assistance.

If you choose to conserve the Performance Manager data, we recommend that you contact Cisco TAC for further assistance.

After upgrading the Cisco DCNM Server 11.3(1) with theSAN Insights data, some data on the DCNM Server 11.4(1) is reprocessed. This causes a lag in the current data that is displayed on a few SAN Insights pages on the Cisco DCNM Web UI.

# **PM Data Migration from 10.4(x) SAN OVA/ISO/Windows to the New DCNM 11.3(1) OVA/ISO**

In Release 10.4(1) OVA or 10.4(2) OVA the performance manager uses RRD as database to store all raw data. Cisco DCNM offers an inline migration process to migrate RRD files to Elastic database.

To migrate 10.4(1) or 10.4(2) OVA data to  $11.3(1)$  OVA\ISO, perform the following steps:

L

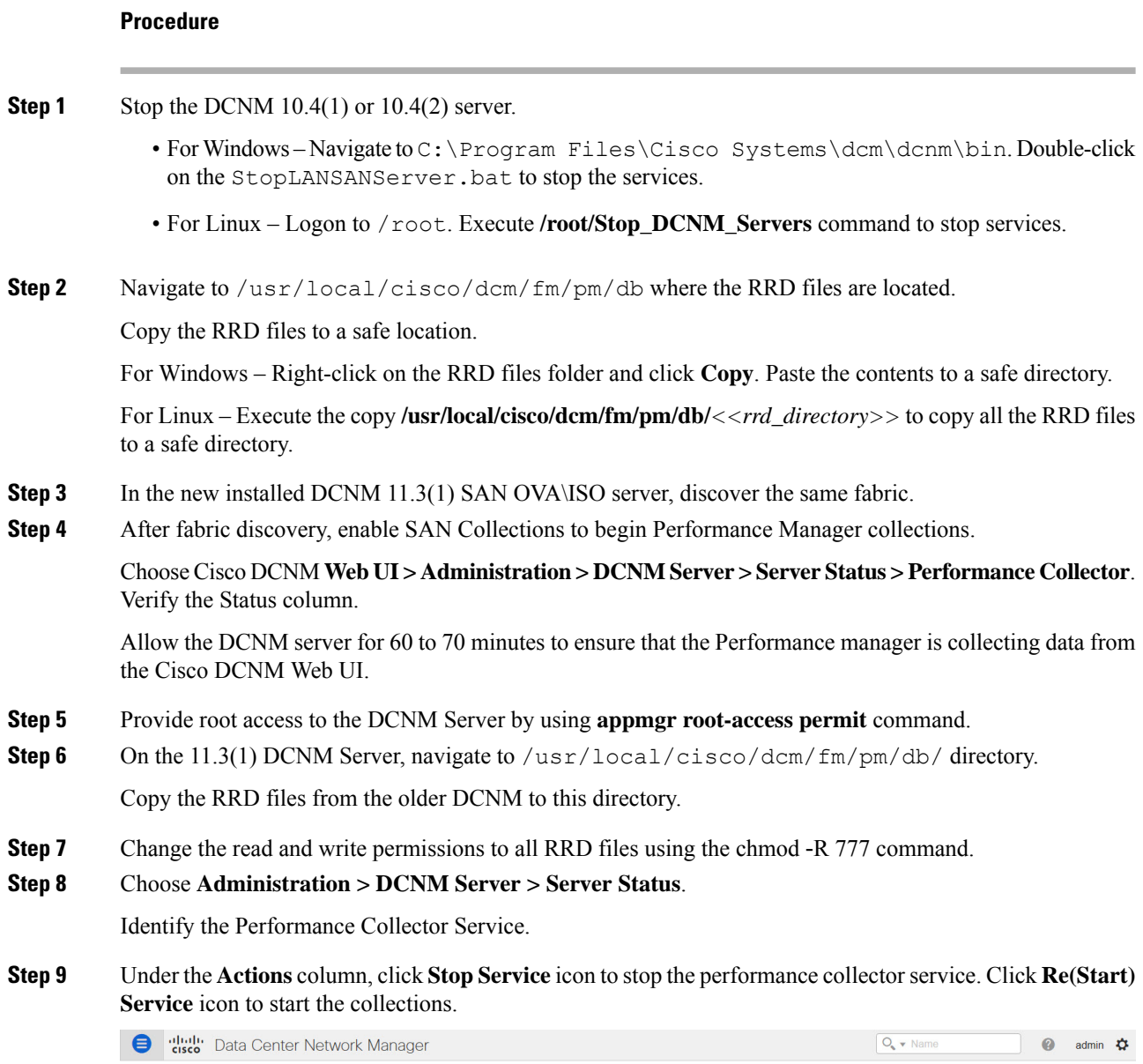

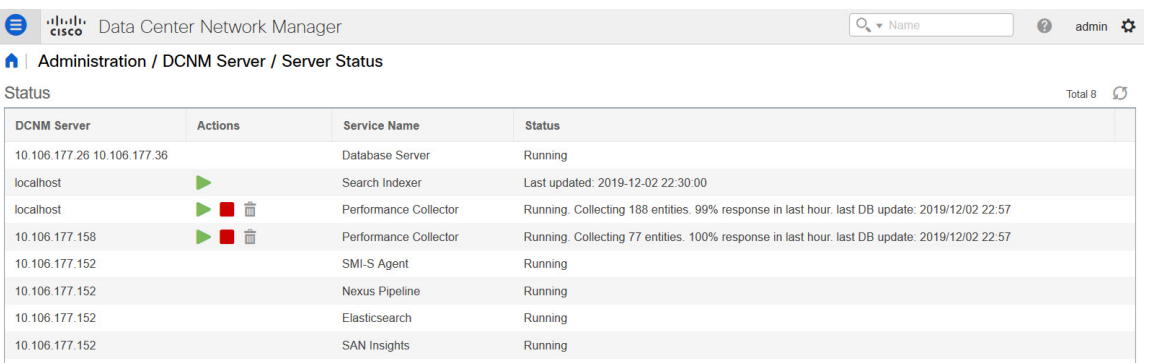

**Upgrading Cisco DCNM**

Based on the volume of RRD files, the migration can take longer duration. After data migration, all the migrated RRD files is copied to the db backup location. You can view the historical data from the Web UI.

# **PM Data Migration from 11.1(1) and 11.2(1) Windows to fresh install of 11.3(1) OVA/ISO**

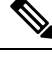

**Note** The data from Windows Federation can't be migrated to Release 11.3(1) SAN OVA\ISO Deployment.

In the fresh install 11.3(1) OVA, discover the same fabric and enable performance manager. When you import the old data to 11.3(1), it replaces the data existing data on 11.3(1).

To migrate 11.1(1) or 11.2(1) DCNM Windows performance manager data to 11.3(1) SAN OVA\ISO deployment, perform the following steps:

### **Procedure**

**Step 1** Stop the elastic search service on the older DCNM version.

On the Web UI, choose **Administration > DCNM Server > Server Status**. Stop Performance Manager collections.

### **Step 2** Take a backup of the Performance Manager collections directory files located at \\DCNM\_Install\_Directory\dcm\elasticsearch\data\.

Zip all the files and save files to a safe location.

**Note** The zip file must have the root folder and nodes and all the subfolder with data.

```
[root@dcnm173 ~]# unzip -l nodes.zip
Archive: nodes.zip
 Length Date Time Name
--------- ---------- ----- ----
       0 10-15-2019 04:34 nodes/
       0 10-15-2019 04:34 nodes/0/
       0 10-15-2019 04:34 nodes/0/indices/
       0 10-15-2019 04:34 nodes/0/indices/5AJ72Xv0SXKfXaD9IDMbdw/
       0 10-15-2019 04:34 nodes/0/indices/5AJ72Xv0SXKfXaD9IDMbdw/0/
       0 10-15-2019 04:34 nodes/0/indices/5AJ72Xv0SXKfXaD9IDMbdw/0/index/
     615 10-15-2019 04:33 nodes/0/indices/5AJ72Xv0SXKfXaD9IDMbdw/0/index/segments_11
       0 10-10-2019 00:28 nodes/0/indices/5AJ72Xv0SXKfXaD9IDMbdw/0/index/write.lock
      82 10-15-2019 03:58 nodes/0/indices/5AJ72Xv0SXKfXaD9IDMbdw/0/index/_1ay.dii
      .
      ..
      ...
    2037 10-10-2019 00:28 nodes/0/indices/CMzGQjhtS-W3xyPoT1ktnw/_state/state-13.st
       0 10-10-2019 00:12 nodes/0/node.lock
       0 10-15-2019 04:34 nodes/0/_state/
    4668 10-10-2019 00:24 nodes/0/_state/global-7.st
      71 10-10-2019 00:12 nodes/0/_state/node-0.st
--------- -------
129921151 487 files
[root@dcnm173 ~]#
```
- **Step 3** On 11.3(1) DCNM server, provide root access to the DCNM Server, by using **appmgr root-access permit** command.
- **Step 4** Copy the zip file to the freshly installed DCNM 11.3(1) SAN OVA\ISO server.

**Note** You can copy the zip file contents to any safe directory.

- **Step 5** Stop the Performance Manager on the DCNM 11.3(1) Windows SAN appliance.
- **Step 6** Migrate the Performance Manager data using the **appmgr migrate-pm-es-data** command.
	- After the old version DCNM Performance Manager data is migrated, the original 11.3(1) Performance Manager data is erased. **Note**

```
dcnm11-3-1# appmgr migrate-pm-es-data nodes.zip
stop elasticsearch
Stopping AFW Applications...
Stopping AFW Server Processes
Stopping AFW Agent Processes
Stopped Application Framework...
Archive: nodes.zip
  creating: /var/afw/vols/data/elasticsearch_Cisco_afw/usr/share/elasticsearch/data/nodes/
   creating: /var/afw/vols/data/elasticsearch_Cisco_afw/usr/share/elasticsearch/data/nodes/0/
   creating:
/var/afw/vols/data/elasticsearch_Cisco_afw/usr/share/elasticsearch/data/nodes/0/indices/
   creating:
/var/afw/vols/data/elasticsearch_Cisco_afw/usr/share/elasticsearch/data/nodes/0/indices/5AJ72Xv0SXKfXaD9IDMbdw/
   creating:
/var/afw/vols/data/elasticsearch_Cisco_afw/usr/share/elasticsearch/data/nodes/0/indices/5AJ72Xv0SXKfXaD9IDMbdw/0/
   creating:
/var/afw/vols/data/elasticsearch_Cisco_afw/usr/share/elasticsearch/data/nodes/0/indices/5AJ72Xv0SXKfXaD9IDMbdw/0/index/
  inflating:
/var/afw/vols/data/elasticsearch_Cisco_afw/usr/share/elasticsearch/data/nodes/0/indices/5AJ72Xv0SXKfXaD9IDMbdw/0/index/segments_11
 extracting:
/var/afw/vols/data/elasticsearch_Cisco_afw/usr/share/elasticsearch/data/nodes/0/indices/5AJ72Xv0SXKfXaD9IDMbdw/0/index/write.lock
 extracting:
/var/afw/vols/data/elasticsearch_Cisco_afw/usr/share/elasticsearch/data/nodes/0/indices/5AJ72Xv0SXKfXaD9IDMbdw/0/index/_1ay.dii
  inflating:
/var/afw/vols/data/elasticsearch_Cisco_afw/usr/share/elasticsearch/data/nodes/0/indices/5AJ72Xv0SXKfXaD9IDMbdw/0/index/_1ay.dim
             .
             ..
             ...
    ending: inflating:
/var/afw/vols/data/elasticsearch_Cisco_afw/usr/share/elasticsearch/data/nodes/0/indices/CMzGQjhtS-W3xyPoT1ktnw/_state/state-13.st
extracting:
/var/afw/vols/data/elasticsearch_Cisco_afw/usr/share/elasticsearch/data/nodes/0/node.lock
  creating:
/var/afw/vols/data/elasticsearch_Cisco_afw/usr/share/elasticsearch/data/nodes/0/_state/
 inflating:
/var/afw/vols/data/elasticsearch_Cisco_afw/usr/share/elasticsearch/data/nodes/0/_state/global-7.st
extracting:
/var/afw/vols/data/elasticsearch_Cisco_afw/usr/share/elasticsearch/data/nodes/0/_state/node-0.st
Started AFW Server Processes
Started AFW Agent Processes
```
dcnm11-3-1#

Wait for approximately 30 minutes for the data to be migrated.

**Step 7** Verify the status of elastic search by using the **docker ps** command.

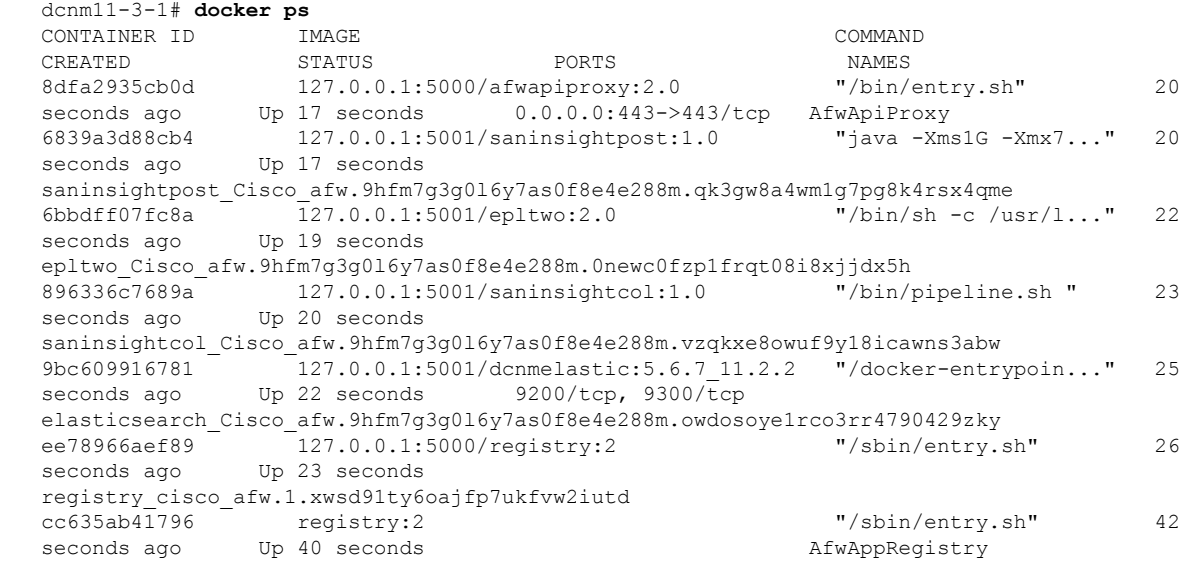

**Step 8** Restart the DCNM Server by using the **appmgr restart all** command.

Wait for 10 minutes for DCNM to stabilize and connect to the new performance manager data.

# **PM Data Migration from 11.1(1) and 11.2(1) Linux to fresh install of 11.3(1) OVA/ISO**

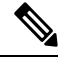

**Note** The data from Linux Federation can't be migrated to Release 11.3(1) SAN OVA\ISO Deployment.

In the fresh install 11.3(1) OVA, discover the same fabric and enable performance manager. When you import the old data to 11.3(1), it replaces the data existing data on 11.3(1).

To migrate  $11.1(1)$  or  $11.2(1)$  DCNM Linux performance manager data to  $11.3(1)$  SAN OVA\ISO deployment, perform the following steps:

### **Procedure**

**Step 1** Stop the elastic search service on the older DCNM version.

On the Web UI, choose **Administration > DCNM Server > Server Status**. Stop Performance Manager collections.

**Step 2** Take a backup of the Performance Manager collections directory files located at \\DCNM\_Install\_Directory\dcm\elasticsearch\data\.

Zip all the files and save files to a safe location.

**Note** The zip file must have the root folder and nodes and all the subfolder with data.

```
[root@dcnm]# unzip -l nodes.zip
Archive: nodes.zip
 Length Date Time Name
--------- ---------- ----- ----
       0 10-15-2019 04:34 nodes/
       0 10-15-2019 04:34 nodes/0/
       0 10-15-2019 04:34 nodes/0/indices/
       0 10-15-2019 04:34 nodes/0/indices/5AJ72Xv0SXKfXaD9IDMbdw/
       0 10-15-2019 04:34 nodes/0/indices/5AJ72Xv0SXKfXaD9IDMbdw/0/
       0 10-15-2019 04:34 nodes/0/indices/5AJ72Xv0SXKfXaD9IDMbdw/0/index/
     615 10-15-2019 04:33 nodes/0/indices/5AJ72Xv0SXKfXaD9IDMbdw/0/index/segments_11
       0 10-10-2019 00:28 nodes/0/indices/5AJ72Xv0SXKfXaD9IDMbdw/0/index/write.lock
      82 10-15-2019 03:58 nodes/0/indices/5AJ72Xv0SXKfXaD9IDMbdw/0/index/_1ay.dii
      .
      ..
      ...
    2037 10-10-2019 00:28 nodes/0/indices/CMzGQjhtS-W3xyPoT1ktnw/_state/state-13.st
       0 10-10-2019 00:12 nodes/0/node.lock
       0 10-15-2019 04:34 nodes/0/ state/
    4668 10-10-2019 00:24 nodes/0/_state/global-7.st
      71 10-10-2019 00:12 nodes/0/_state/node-0.st
--------- -------
129921151 487 files
[root@dcnm]#
```
**Step 3** Zip all the files and save files to a safe location, using the **zip -r myPMData.zip ./** command.

**Note** The zip file must have the root folder and nodes and all the subfolder with data.

```
[root@dcnm]# zip -r nodes.zip nodes
 adding: nodes/ (stored 0%)
 adding: nodes/0/ (stored 0%)
 adding: nodes/0/indices/ (stored 0%)
 adding: nodes/0/indices/CMzGQjhtS-W3xyPoT1ktnw/ (stored 0%)
 adding: nodes/0/indices/CMzGQjhtS-W3xyPoT1ktnw/3/ (stored 0%)
 adding: nodes/0/indices/CMzGQjhtS-W3xyPoT1ktnw/3/index/ (stored 0%)
 adding: nodes/0/indices/CMzGQjhtS-W3xyPoT1ktnw/3/index/ 114o.fdx (deflated 2%)
 adding: nodes/0/indices/CMzGQjhtS-W3xyPoT1ktnw/3/index/_1bsm.fnm (deflated 87%)
 adding: nodes/0/indices/CMzGQjhtS-W3xyPoT1ktnw/3/index/_1cs1.si (deflated 23%)
 adding: nodes/0/indices/CMzGQjhtS-W3xyPoT1ktnw/3/index/_1bsm.si (deflated 38%)
  .
 ..
  ...
 adding: nodes/0/indices/5AJ72Xv0SXKfXaD9IDMbdw/2/_state/ (stored 0%)
 adding: nodes/0/indices/5AJ72Xv0SXKfXaD9IDMbdw/2/_state/state-0.st (deflated 5%)
 adding: nodes/0/indices/5AJ72Xv0SXKfXaD9IDMbdw/_state/ (stored 0%)
 adding: nodes/0/indices/5AJ72Xv0SXKfXaD9IDMbdw/_state/state-3.st (deflated 9%)
 adding: nodes/0/node.lock (stored 0%)
 adding: nodes/0/ state/ (stored 0%)
 adding: nodes/0/ state/global-7.st (deflated 72%)
 adding: nodes/0/_state/node-0.st (deflated 7%)
[root@dcnm]#
```
**Step 4** On 11.3(1) DCNM server, provide root access to the DCNM Server, by using **appmgr root-access permit** command.

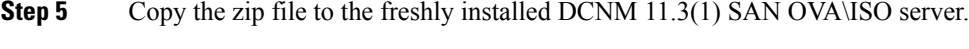

**Note** You can copy the zip file contents to any safe directory.

**Step 6** Stop the Performance Manager on the DCNM 11.3(1) Linux SAN appliance.

### **Step 7** Migrate the Performance Manager data using the **appmgr migrate-pm-es-data** command.

After the old version DCNM Performance Manager data is migrated, the original 11.3(1) Performance Manager data is erased. **Note**

```
dcnm11-3-1# appmgr migrate-pm-es-data nodes.zip
stop elasticsearch
Stopping AFW Applications...
Stopping AFW Server Processes
Stopping AFW Agent Processes
Stopped Application Framework...
Archive: nodes.zip
  creating: /var/afw/vols/data/elasticsearch_Cisco_afw/usr/share/elasticsearch/data/nodes/
  creating: /var/afw/vols/data/elasticsearch_Cisco_afw/usr/share/elasticsearch/data/nodes/0/
   creating:
/var/afw/vols/data/elasticsearch_Cisco_afw/usr/share/elasticsearch/data/nodes/0/indices/
   creating:
/var/afw/vols/data/elasticsearch_Cisco_afw/usr/share/elasticsearch/data/nodes/0/indices/5AJ72Xv0SXKfXaD9IDMbdw/
   creating:
/var/afw/vols/data/elasticsearch_Cisco_afw/usr/share/elasticsearch/data/nodes/0/indices/5AJ72Xv0SXKfXaD9IDMbdw/0/
   creating:
/var/afw/vols/data/elasticsearch_Cisco_afw/usr/share/elasticsearch/data/nodes/0/indices/5AJ72Xv0SXKfXaD9IDMbdw/0/index/
  inflating:
/var/afw/vols/data/elasticsearch_Cisco_afw/usr/share/elasticsearch/data/nodes/0/indices/5AJ72Xv0SXKfXaD9IDMbdw/0/index/segments_11
 extracting:
/var/afw/vols/data/elasticsearch_Cisco_afw/usr/share/elasticsearch/data/nodes/0/indices/5AJ72Xv0SXKfXaD9IDMbdw/0/index/write.lock
 extracting:
/var/afw/vols/data/elasticsearch_Cisco_afw/usr/share/elasticsearch/data/nodes/0/indices/5AJ72Xv0SXKfXaD9IDMbdw/0/index/_1ay.dii
  inflating:
/var/afw/vols/data/elasticsearch_Cisco_afw/usr/share/elasticsearch/data/nodes/0/indices/5AJ72Xv0SXKfXaD9IDMbdw/0/index/_1ay.dim
             .
             ..
             ...
    ending: inflating:
/var/afw/vols/data/elasticsearch_Cisco_afw/usr/share/elasticsearch/data/nodes/0/indices/CMzGQjhtS-W3xyPoT1ktnw/_state/state-13.st
extracting:
/var/afw/vols/data/elasticsearch_Cisco_afw/usr/share/elasticsearch/data/nodes/0/node.lock
  creating:
/var/afw/vols/data/elasticsearch_Cisco_afw/usr/share/elasticsearch/data/nodes/0/_state/
inflating:
/var/afw/vols/data/elasticsearch_Cisco_afw/usr/share/elasticsearch/data/nodes/0/_state/global-7.st
extracting:
/var/afw/vols/data/elasticsearch_Cisco_afw/usr/share/elasticsearch/data/nodes/0/_state/node-0.st
Started AFW Server Processes
Started AFW Agent Processes
dcnm11-3-1#
Wait for approximately 30 minutes for the data to be migrated.
```
#### **Step 8** Verify the status of elastic search by using the **docker ps** command.

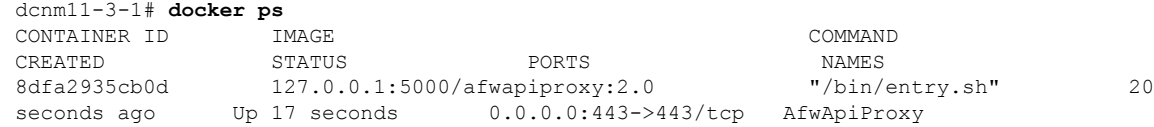

6839a3d88cb4 127.0.0.1:5001/saninsightpost:1.0 "java -Xms1G -Xmx7..." 20 seconds ago Up 17 seconds saninsightpost\_Cisco\_afw.9hfm7g3g016y7as0f8e4e288m.qk3gw8a4wm1g7pg8k4rsx4qme<br>6bbdff07fc8a 127.0.0.1:5001/epltwo:2.0 "/bin/sh -c /usr/l..." 6bbdff07fc8a 127.0.0.1:5001/epltwo:2.0 "/bin/sh -c /usr/l..." 22 seconds ago Up 19 seconds epltwo Cisco afw.9hfm7g3g0l6y7as0f8e4e288m.0newc0fzp1frqt08i8xjjdx5h 896336c7689a 127.0.0.1:5001/saninsightcol:1.0 "/bin/pipeline.sh " 23 seconds ago Up 20 seconds saninsightcol Cisco afw.9hfm7g3g0l6y7as0f8e4e288m.vzqkxe8owuf9y18icawns3abw 9bc609916781 127.0.0.1:5001/dcnmelastic:5.6.7\_11.2.2 "/docker-entrypoin..." 25 saninsignicus\_cross\_<br>9bc609916781 127.0.0.1:5001/dcnmeiascross\_cross\_cross\_cross\_cross\_cross\_cross\_cross\_cross\_cross\_cross\_cross\_cross\_cross\_cross\_cross\_cross\_cross\_cross\_cross\_cross\_cross\_cross\_cross\_cross\_cross\_cross\_cro elasticsearch Cisco afw.9hfm7g3g0l6y7as0f8e4e288m.owdosoye1rco3rr4790429zky ee78966aef89 127.0.0.1:5000/registry:2 "/sbin/entry.sh" 26<br>seconds ago Up 23 seconds Up 23 seconds registry\_cisco\_afw.1.xwsd91ty6oajfp7ukfvw2iutd cc635ab41796 registry:2 "/sbin/entry.sh" 42 seconds ago Up 40 seconds and the Conduction of AfwAppRegistry

**Step 9** Restart the DCNM Server by using the **appmgr restart all** command.

Wait for 10 minutes for DCNM to stabilize and connect to the new performance manager data.